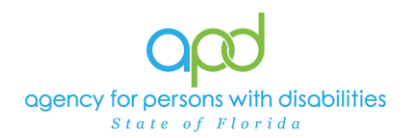

 Documenting Emergency Response Systems, Environmental Accessibility Adaptations (EAA), Durable Medical Equipment (DME), Consumable Medical Supplies (CMS), and Adult Dental Services as Notes

## **Documenting Emergency Response Systems, Environmental Accessibility Adaptations (EAA), Durable Medical Equipment (DME), Consumable Medical Supplies (CMS), and Adult Dental Services as Notes**

Service Logs (sometimes referred to as invoices), Prescriptions, and Treatment Plans, Records and any other documentation for billing must be included in iConnect as a note.

*Please refer to the* [Developmental Disabilities Individual Budgeting Waiver Services](https://apd.myflorida.com/ibudget/docs/iBudget%20Handbook%20with%20ADT%20Redesign%20Final.pdf)  [Coverage and Limitations Handbook](https://apd.myflorida.com/ibudget/docs/iBudget%20Handbook%20with%20ADT%20Redesign%20Final.pdf) *for specific documentation requirements.*

- 1. To begin, log into iConnect and set Role = Service Provider or Service Provider Worker. Click **Go**
- 2. Navigate to the Consumer's Record
	- a. Type the consumer's last name in the Quick Search text field (1<sup>st</sup> field on the left)
	- b. Ensure that the second field contains Consumers, third field contains last name and click "Go

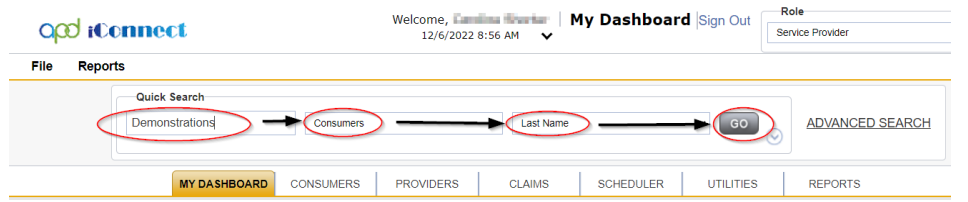

3. Click the **Note** tab > click **File > Add Note**

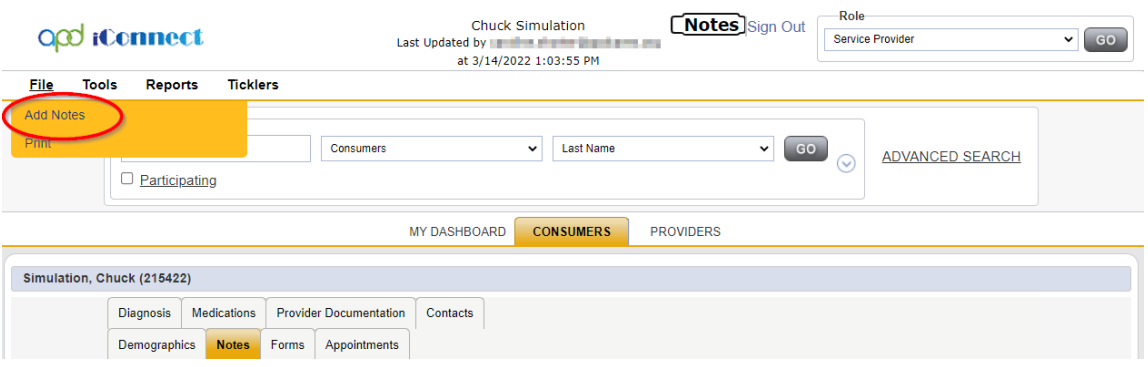

- 4. The Note Details page is displayed. Update the following fields:
	- a. Program/Provider = Name of your Agency

Updated February 7, 2024 **Page 1** 

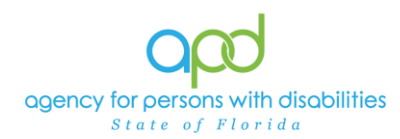

 Documenting Emergency Response Systems, Environmental Accessibility Adaptations (EAA), Durable Medical Equipment (DME), Consumable Medical Supplies (CMS), and Adult Dental Services as Notes

*If the Program/Provider is not available – contact the WSC to have a Provider Selection Record for your organization added to the consumer's record.*

- b. Update the Note Type and Subtype in accordance with the instructions below. Notice that instructions are separated by provider type.
	- i. **Dental and Environmental Accessibility Adaptations (EAA)** providers will use:
		- *1.* Note Type = Specialty Assessment/Treatment Plans
		- 2. Note Subtype = Dental or Environmental Accessibility Adaptation

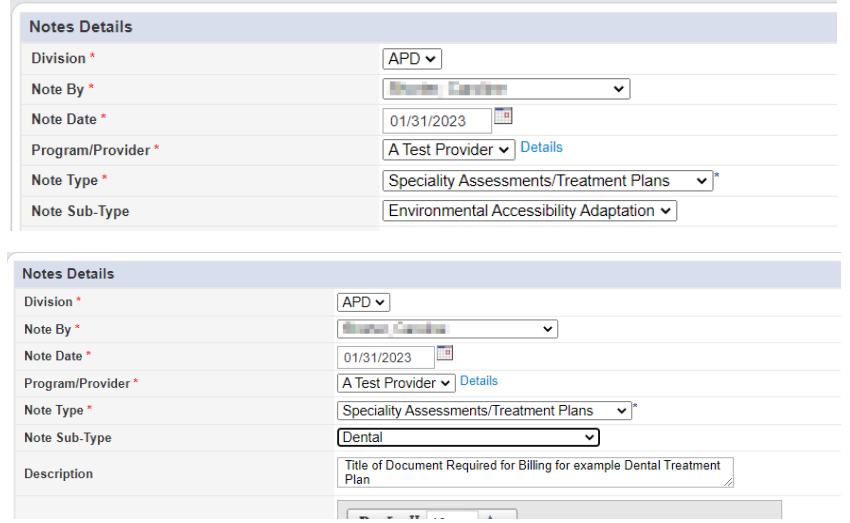

- *ii.* **Emergency Response Systems, Durable Medical Equipment (DME), Consumable Medical Supplies (CMS)** providers will use:
	- 1. Note Type = Service Provider Supporting Documentation
	- 2. Note Subtype = leave blank
- c. Description = The name of the documentation required for billing
	- *i. Ex. Dental Treatment Plan*
	- *ii. Ex. CMS Invoice for [insert date]*

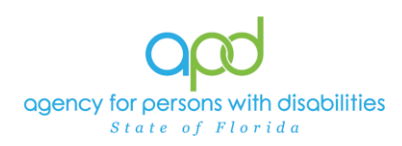

 Documenting Emergency Response Systems, Environmental Accessibility Adaptations (EAA), Durable Medical Equipment (DME), Consumable Medical Supplies (CMS), and Adult Dental Services as Notes

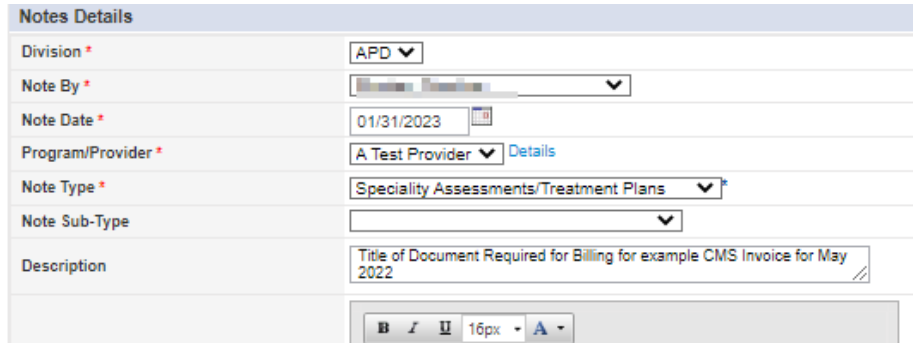

- d. Status = Complete
- e. Attach documents to this Note
	- i. Use the "Add Attachment" link provided to search for the documents on your desktop.
	- ii. File Upload Window opens, click the Choose File button, and locate the document on your computer's local files.
	- iii. Select the File and click the open button
		- 1. The document is listed in the File field
			- a. *OPTIONAL*: Use the File Name and Description fields to update the name and description of the files, if needed
				- i. File Name  $=$  Select Create New & type the new name of the file.
					- *1. Ensure that you include the file extension at the end of the file name* 
						- *a. Ex. MayInvoice.pdf*
						- b. *Ex. MayInvoice.docx*
				- ii. Description  $=$  Type in a description in the text box
	- iv. Click Upload
		- 1. The File will be listed as a Document.

*IMPORTANT: When attaching a file in iConnect, please do not include any punctuation or special characters in the name of the file. This will ensure the file can be opened and viewed by other iConnect users, including Qlarant.*

f. Note Recipient = Waiver Support Coordinator

Updated February 7, 2024 **Page 3** 

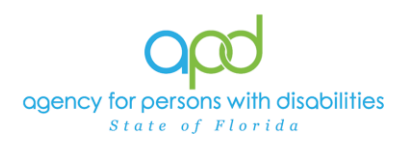

à.

 Documenting Emergency Response Systems, Environmental Accessibility Adaptations (EAA), Durable Medical Equipment (DME), Consumable Medical Supplies (CMS), and Adult Dental Services as Notes

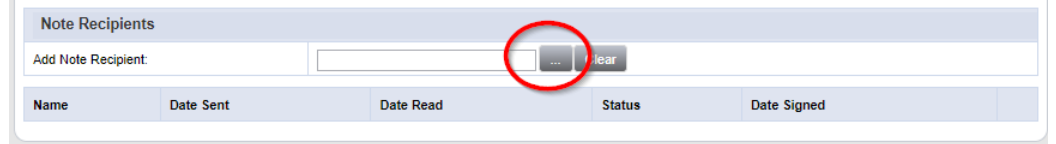

- i. Use the Add Note Recipient ellipsis (three dots) button to open the worker search popup.
- ii. Type the WSC's last name and click the search button.
	- 1. A list people with the last name will appear in the grid below.
- iii. Double click on the WSC's name to include the WSC as a Note Recipient. In this example, we searched for individuals with the last name equal to WSC.
	- 1. The WSC's name will now appear in the last field as a Note Recipient.
		- a. If an error was made, delete the selection, and add a new note recipient.

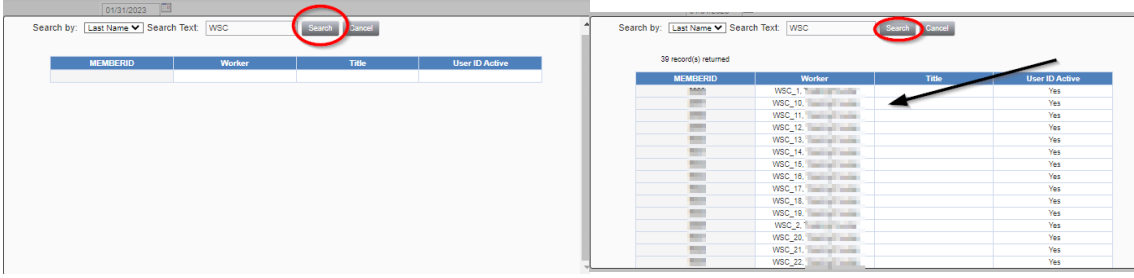

**g. File > Save and Close Note**

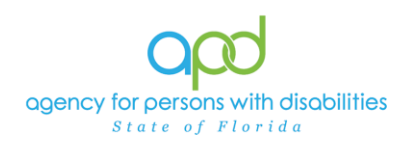

**Documenting Emergency Response Systems,** Environmental Accessibility Adaptations (EAA), Durable Medical Equipment (DME), Consumable Medical Supplies (CMS), and Adult Dental Services as Notes

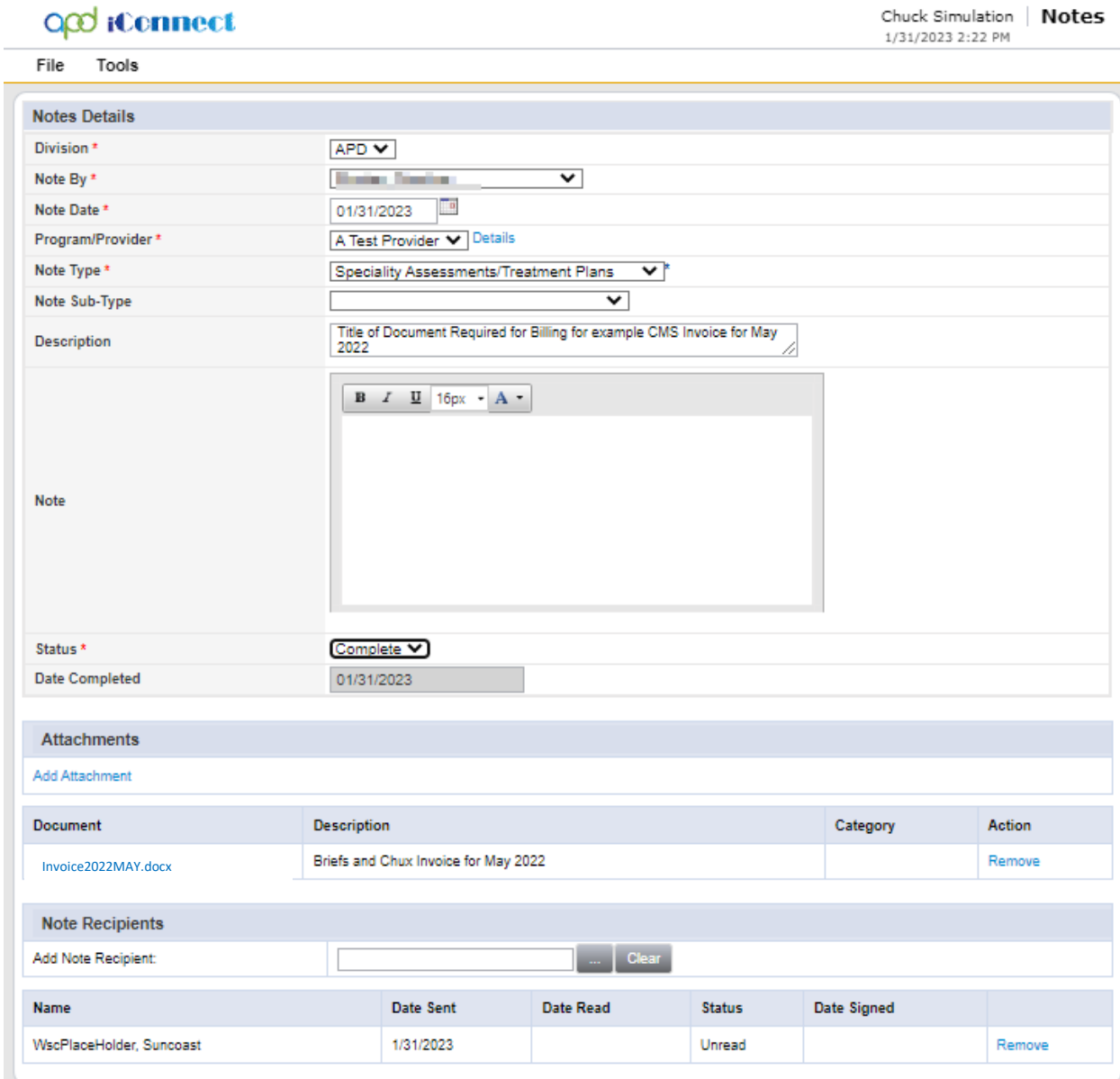